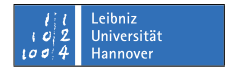

### **Pidgin unter Ubuntu-Linux einsetzen**

### Andreas Stöcker

#### Juni 2008

### **Installation**

Rufen Sie den aus dem Menü System - Systemverwaltung den Installationsmanager "Synaptic-Paketverwaltung" auf. Suchen Sie das Paket "Pidgin" und installieren Sie es mit all den zugehörigen Komponenten.

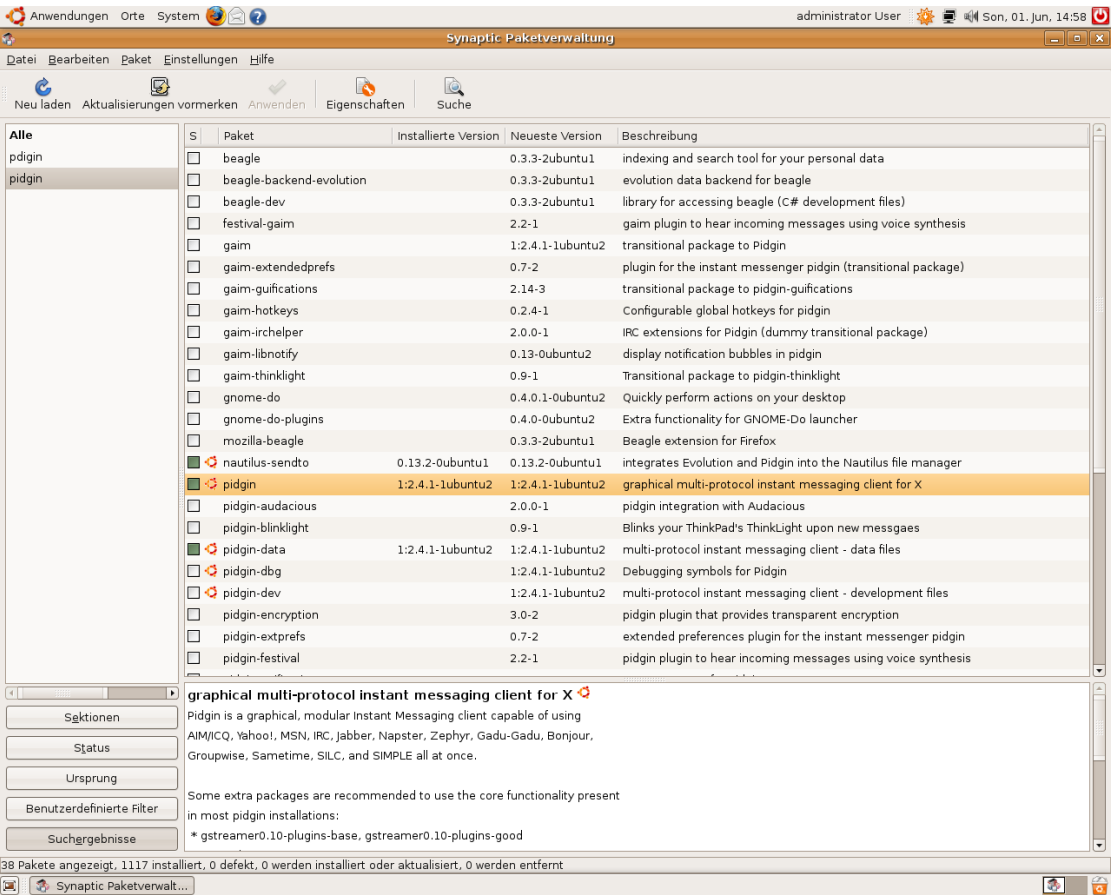

Stand: Juni 2008 1

## $R|R|Z|N|$

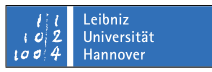

Wenn das Programm installiert wurde, kann es unter Anwendung – Internet gestartet werden:

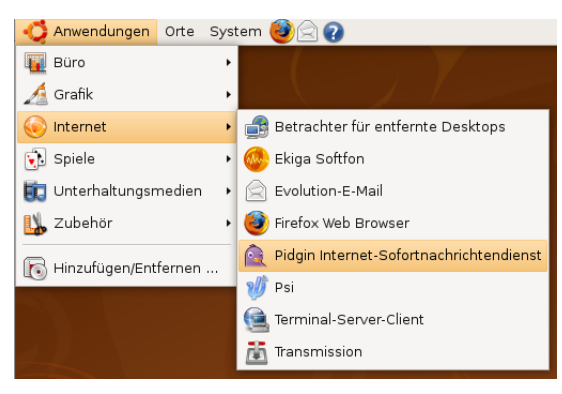

### **Konfiguration**

Wählen Sie das Programm aus dem Windows-Startmenü, um es zu starten. Sie müssen zunächst Ihren Jabber-Account einstellen. Klicken Sie dazu im folgenden Fenster auf "Hinzufügen".

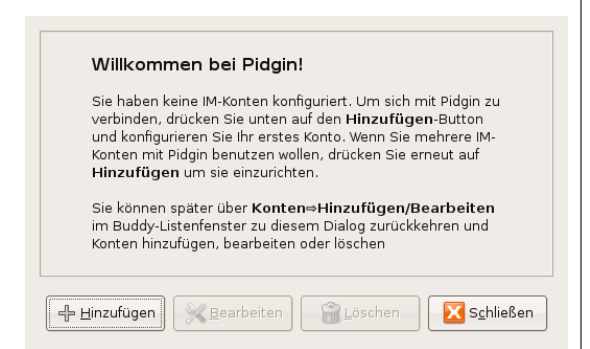

Im nächsten Fenster müssen Sie die Daten Ihres Jabber-Accounts eingeben. Wichtig ist, dass sie unter Protokoll aus dem Listenfeld den Eintrag "XMPP" auswählen. Tragen Sie unter Benutzer Ihre E-Mail Adresse der Universität Hannover ein. Unter "Password" geben Sie Ihr Kennwort ein, mit dem Sie sich auch Ihre E-Mails abrufen. Wenn Sie das Kennwort nicht bei jedem Start von Pidgin erneut eingeben wollen, setzen Sie den Hacken vor "Passwort speichern". Wenn Sie mit der Eingabe Ihrer Daten fertig sind, klicken Sie auf die Schaltfläche "Speichern".

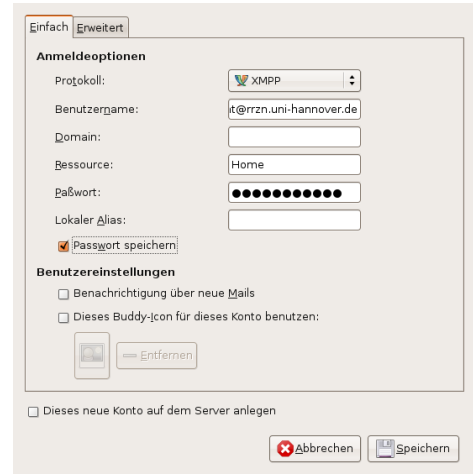

Wenn die Daten korrekt eingegeben wurden, erscheint das Hauptfenster von Pidgin mit der Buddy-Liste.

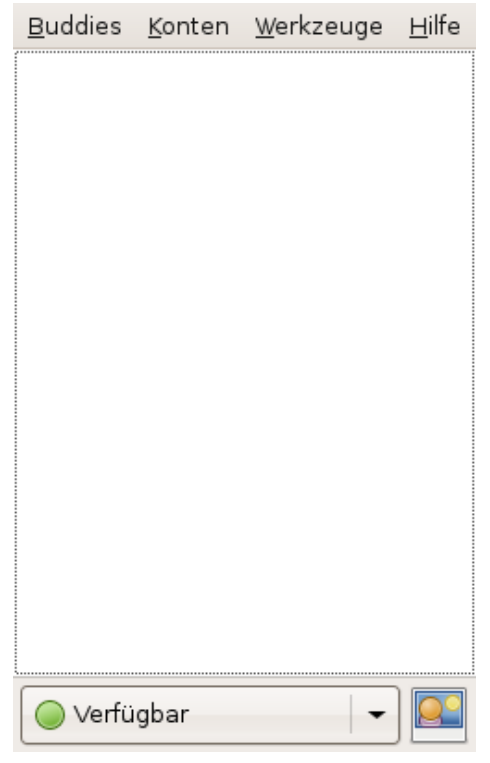

Stand: Juni 2008 2

# $R|R|Z|N|$

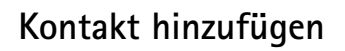

Um mit anderen Jabber-Benutzern in Kontakt zu treten, müssen Sie diese Benutzer zunächst zu Ihrer Buddy-Liste hinzufügen. Dazu muss der andere Benutzer die Erlaubnis erteilen Gehen Sie wie folgt vor, um einen anderen Jabber-Benutzer zu Ihrer Buddy-Liste hinzuzufügen: Wählen Sie im Menüpunt "Buddys" den Punkt "Buddy hinzufügen..."

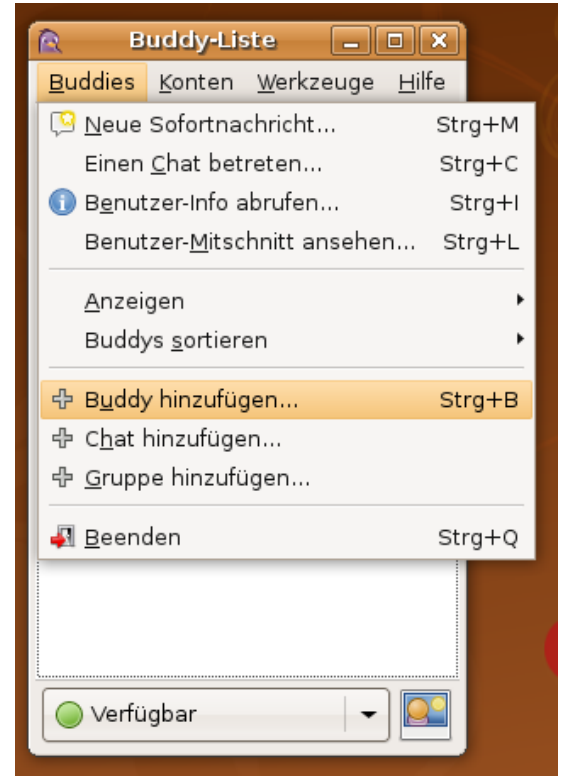

In dem darauf folgenden Fenster tragen Sie den Benutzernamens des Buddys, d.h. den Jabber-Namen des Benutzern, mit dem Sie in Kontakt treten möchten, ein und klicken auf die Schaltfläche "Hinzufügen".

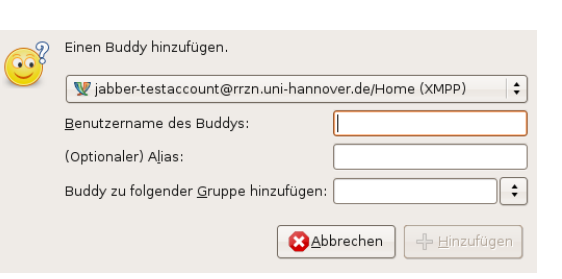

niz<br>ersität

Der andere Benutzer erhält die Meldung, dass Sie ihn zu seiner Kontaktliste hinzufügen möchten. Dazu erscheint bei ihm im Hauptfenster die folgende Meldung:

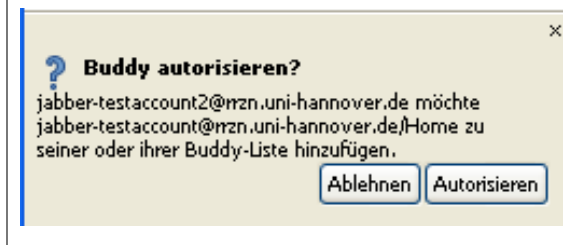

Wenn er auf "Autorisieren" geklickt hat, erscheint auch bei Ihnen im unteren Teil Ihrer Buddy-Liste die Frage nach der Autorisation. Bestätigen Sie diese mit einem Klick auf die Schaltfläche "Autorisieren". Darauf hin erscheint bei Ihnen erneut das Fenster, dass sie den anderen Kontakt zu Ihrer Buddy-Liste hinzufügen möchten. Der Name des Kontaktes ist an dieser Stelle bereits automatisch unter "Benutzername des Buddys" eingetragen. Klicken Sie auf die Schaltfläche "Hinzufügen".

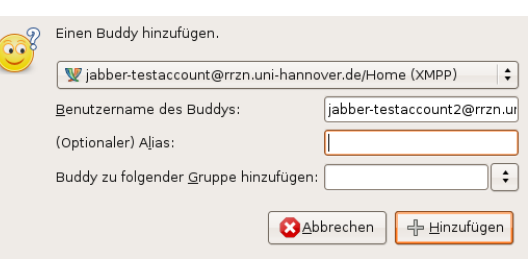

Anschließend erscheint der Kontaktname Ihres Kommunikationspartners in Ihrer Buddy-Liste. Der Grüne Punkt vor dem Kontaktnamen symbolisiert, das dieser Benutzer zur Zeit Online ist.

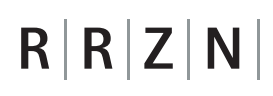

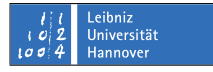

abber-testaccount2@rrzn.uni-hannover.de

### **Chatten**

Um sich mit einem Benutzer auf Ihrer Kontaktliste via Chat zu Unterhalten, klicken Sie mit einem Doppelklick auf den Kontaktnamen des Benutzers auf Ihrer Kontaktliste. Es öffnet sich das folgende Chat-Fenster:

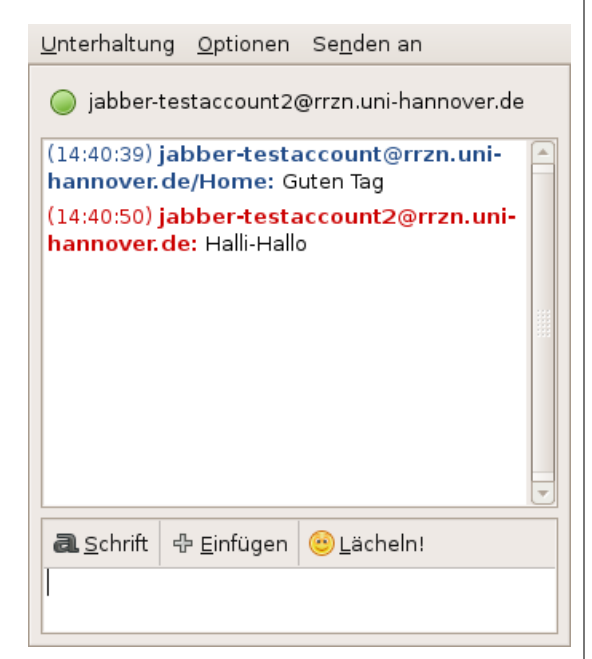

Wenn Sie eine Nachricht tippen und mit der Taste "Enter" abschicken, poppt das Chatfenster ebenfalls bei dem anderen Benutzer auf.

### **Dateien senden**

Um einen Benutzer auf Ihrer Kontaktliste Dateien zu senden, klicken Sie mit einem Rechtsklick auf seinen Kontakt und wählen den Menüpunkt "Datei versenden" aus dem Kontextmenü.

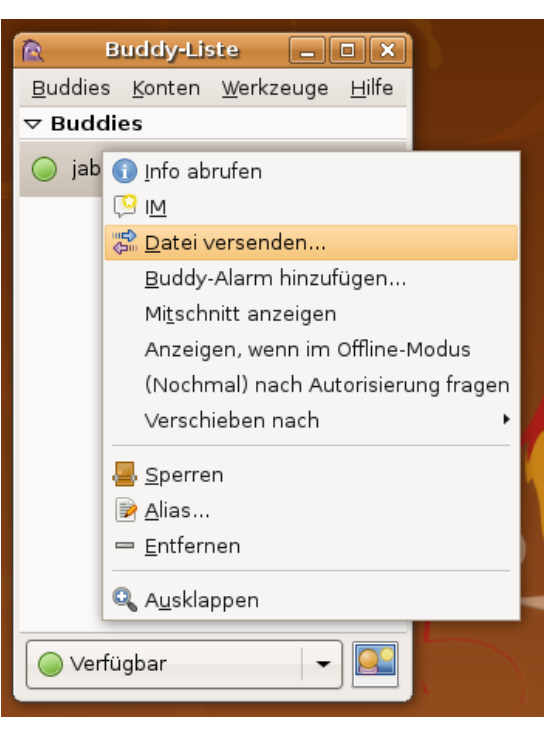

Im Fenster "Datei öffnen" wählen Sie die Datei aus, die sie Versenden möchten. Klicken

Sie anschließend auf die Schaltfläche "Öffnen".

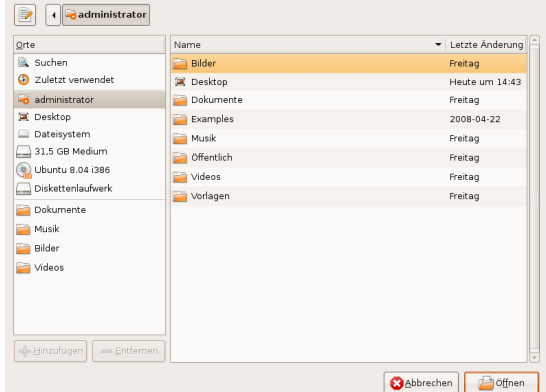

Es erscheint darauf in das folgende Fenster bei Ihnen. Die Dateiübertragung hat jedoch noch nicht begonnen.

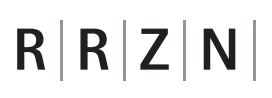

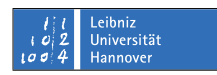

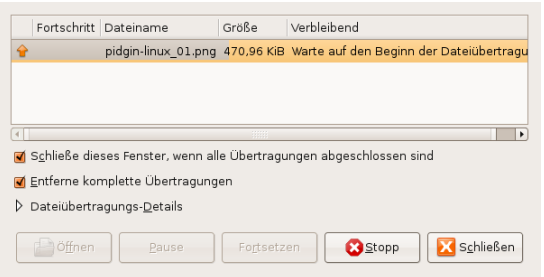

Der andere Benutzer auf Ihrer Kontaktliste erhält einen Hinweis, dass Sie Ihm eine Nachricht schicken wollen, die er zunächst mit einem Klick auf "Akzeptieren" akzeptieren muss.

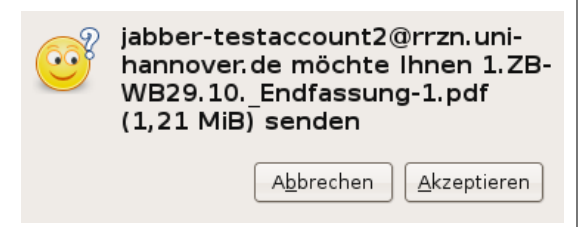

Sobald er das akzeptiert hat, muss er noch einen Speicherort für die Datei auswählen, die Sie ihm schicken wollen:

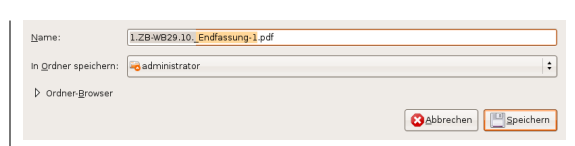

Anschließend beginnt die Dateiübertragung. Sowohl bei Ihnen als auch bei Ihrem Kommunikationspartner erscheint das Dateiübertragungsfenster, wo Sie in den Fortschrittsbalken zur Übertragung sehen können, wie weit der Dateitransfer fortgeschritten ist.

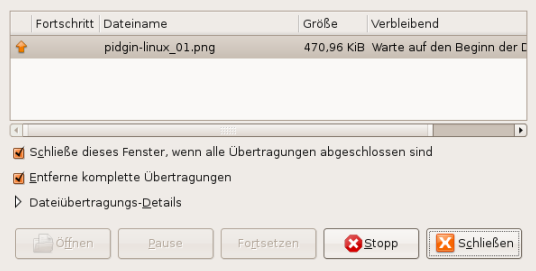

Gehen Sie wie oben beschrieben entsprechend Ihrer Rolle in der Kommunikation als Sender bzw. als Empfänger vor, um mit Anderen zu chatten und Dateien auszutauschen.